### **Borrowing Private Vaccine For VFC Patient**

## **Has borrowed dose been documented on the patient record?**

No: Add borrowed dose to inventory to enter in patients record.

Yes: Skip to Step 2 (Remove replacement doses from reconciliation)

#### **Step 1: Add the Borrowed Dose to Your Inventory as Public.**

1. Go to **Lot Numbers** then **Search/Add** on the left side of the page.

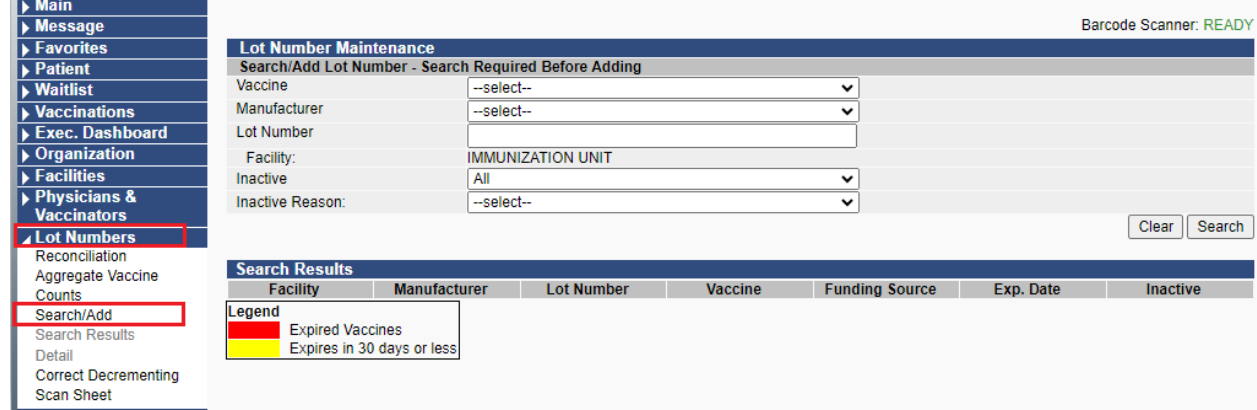

- 2. Enter your **lot number.**
- 3. Click **Search** button, then select the **Add** button.

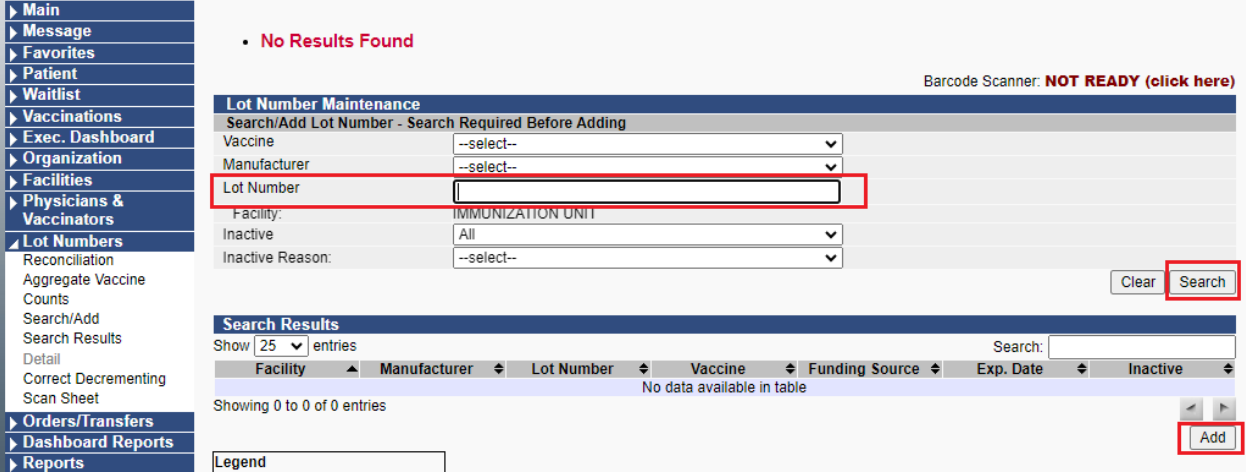

- 4. Fill in the red boxes as shown below. When you are done click **Add.**
	- •**Funding Source:** select **VFC**
	- •**Reason for change:** select **Borrowed from Private**

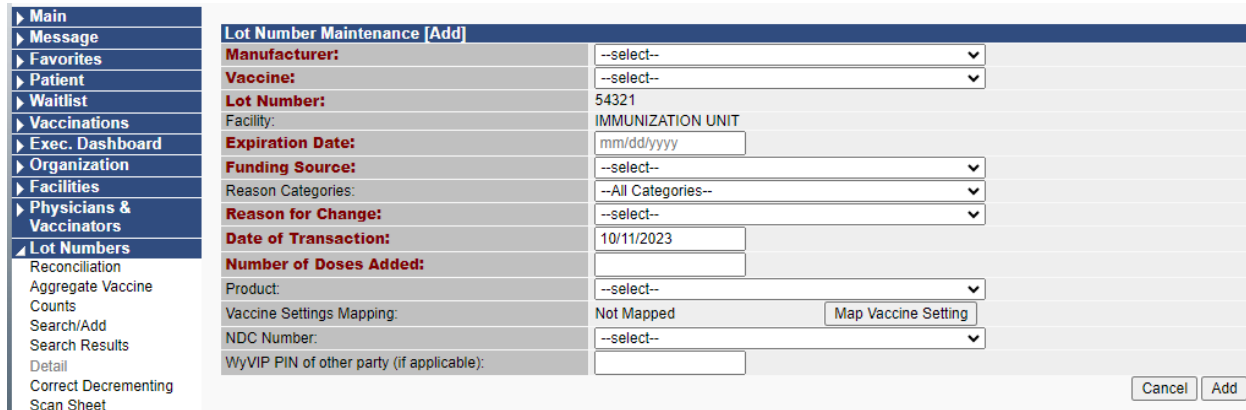

# **Do you have Public vaccine to replace Private?**

No: If you do not have VFC dose to replace the borrowed dose you may skip step 2 for now. Complete step 2 when you have a replacement dose to finish the borrowing process.

Yes: Complete Step 2

## **Step 2: Remove the Replacement Dose from Reconciliation.**

- 1. Go into your **Reconciliation** page under **Lot Numbers**.
- 2. Find your borrowed from vaccine and lot number.
- 3. Adjust your **physical count** (subtracting your borrowed dose(s)).
- 4. Select **Category** and **Reason** Under **Category** select **Transfer.**

Under **Reason** select **Restock Private Inventory from Public**.

5. Complete Reconciliation and select **Submit Monthly Inventory.**

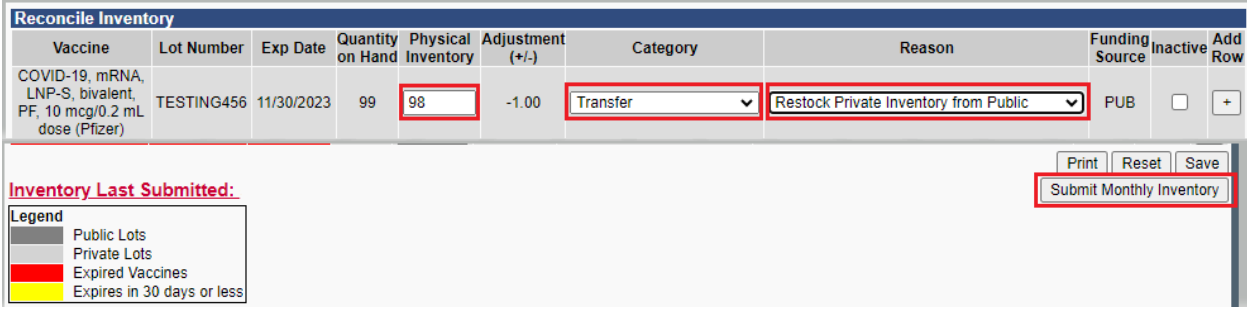